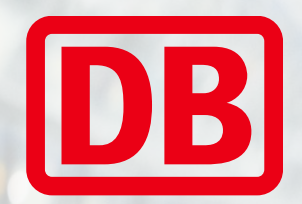

# Veranstaltungsrabatt einlösen

Schritt für Schritt - Anleitung

DB Fernverkehr AG | Veranstaltungsrabatt | 2024

# Sie haben einen Aktionsgutschein-Code erhalten und möchten diesen bei der Buchung einlösen?

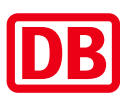

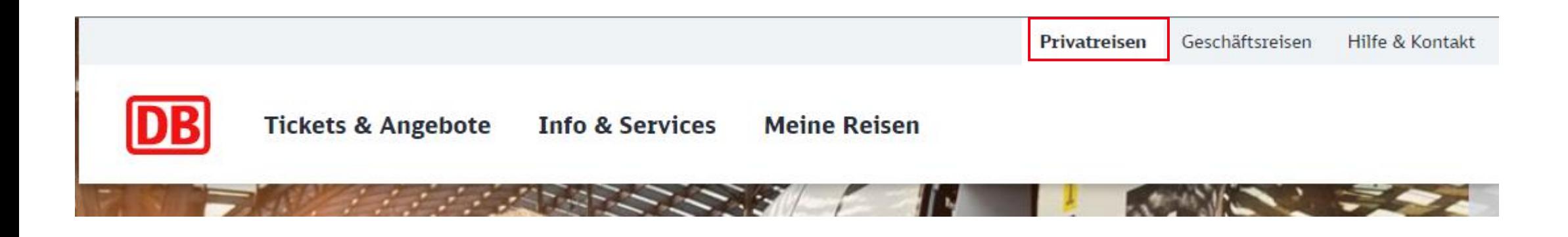

- Gehen Sie auf [www.bahn.de](http://www.bahn.de/)
- Loggen Sie sich über Ihr privates Konto ein
- Falls Sie noch nicht angemeldet sind, erstellen Sie sich bitte ein eigenes Kundenkonto (Falls Sie Ihre Buchung lediglich als "Gast" vornehmen, ist die Einlösung des DB-Veranstaltungsrabattes nicht möglich)

## Reisedaten zur Veranstaltung eingeben

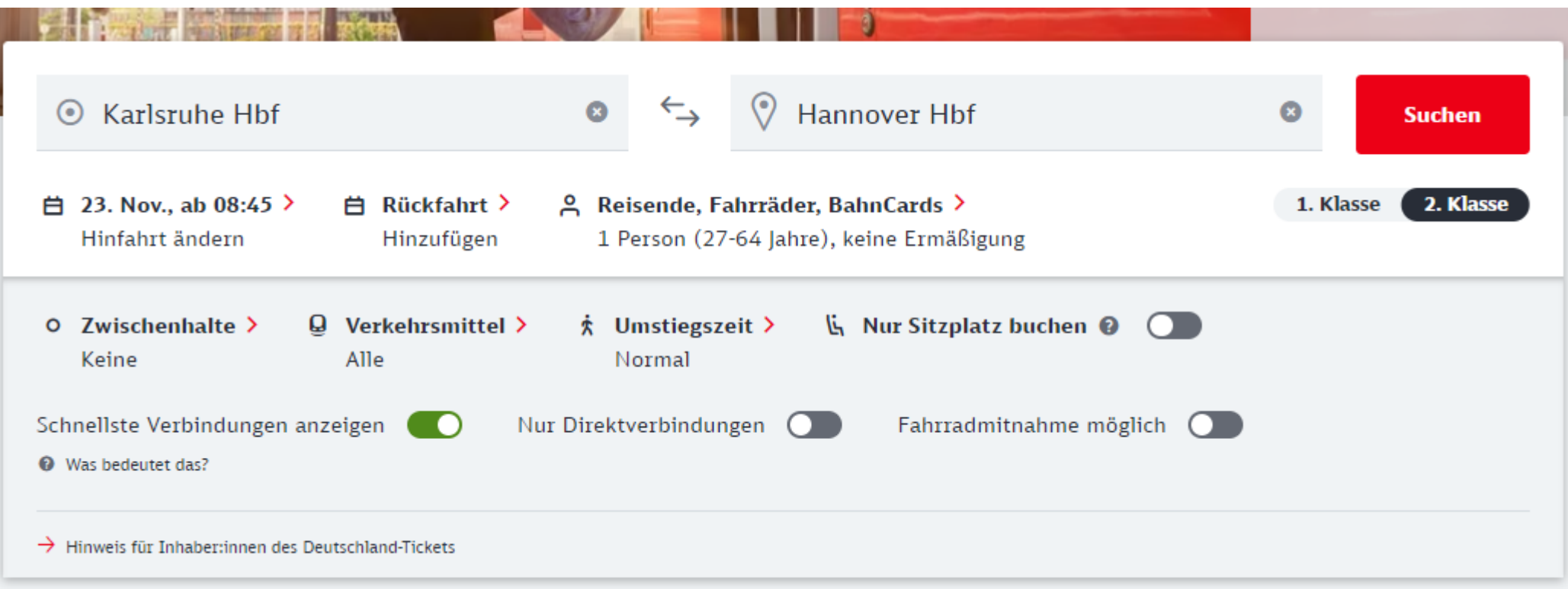

- Geben Sie Ihre gewünschten Reisedaten ein
- Vergessen Sie nicht Ihre BahnCard-Ermäßigung einzutragen, falls eine BahnCard vorliegt oder die mitfahrenden Kinder gleich unter "Reisende, ..." mit aufzunehmen
- Dann klicken Sie "Suchen"

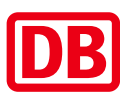

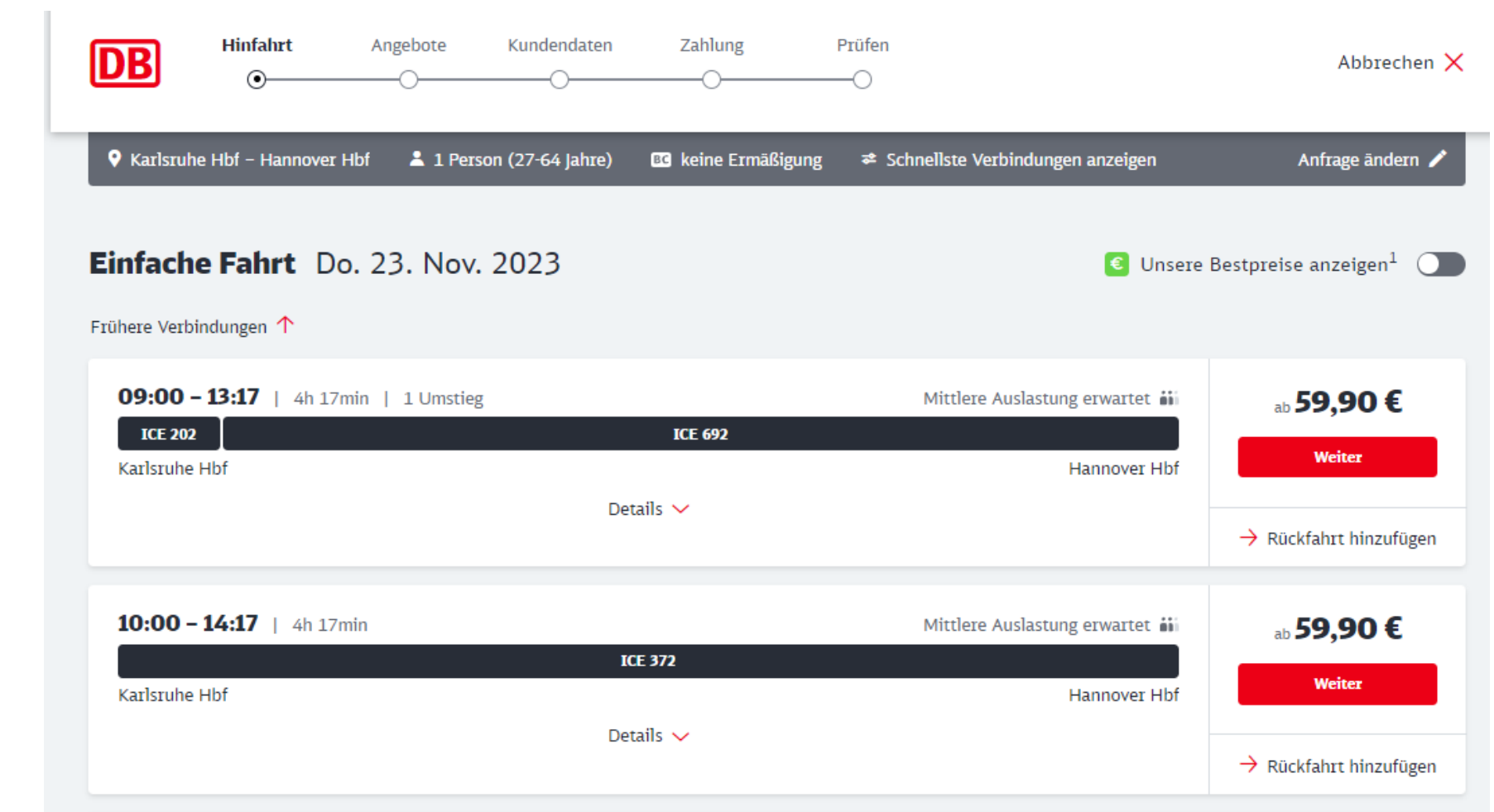

## Wunschverbindung auswählen

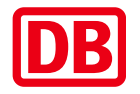

- Wählen Sie Ihre Wunschverbindung
- Dann klicken Sie "Weiter"

# Angebotsauswahl 1/2

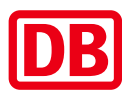

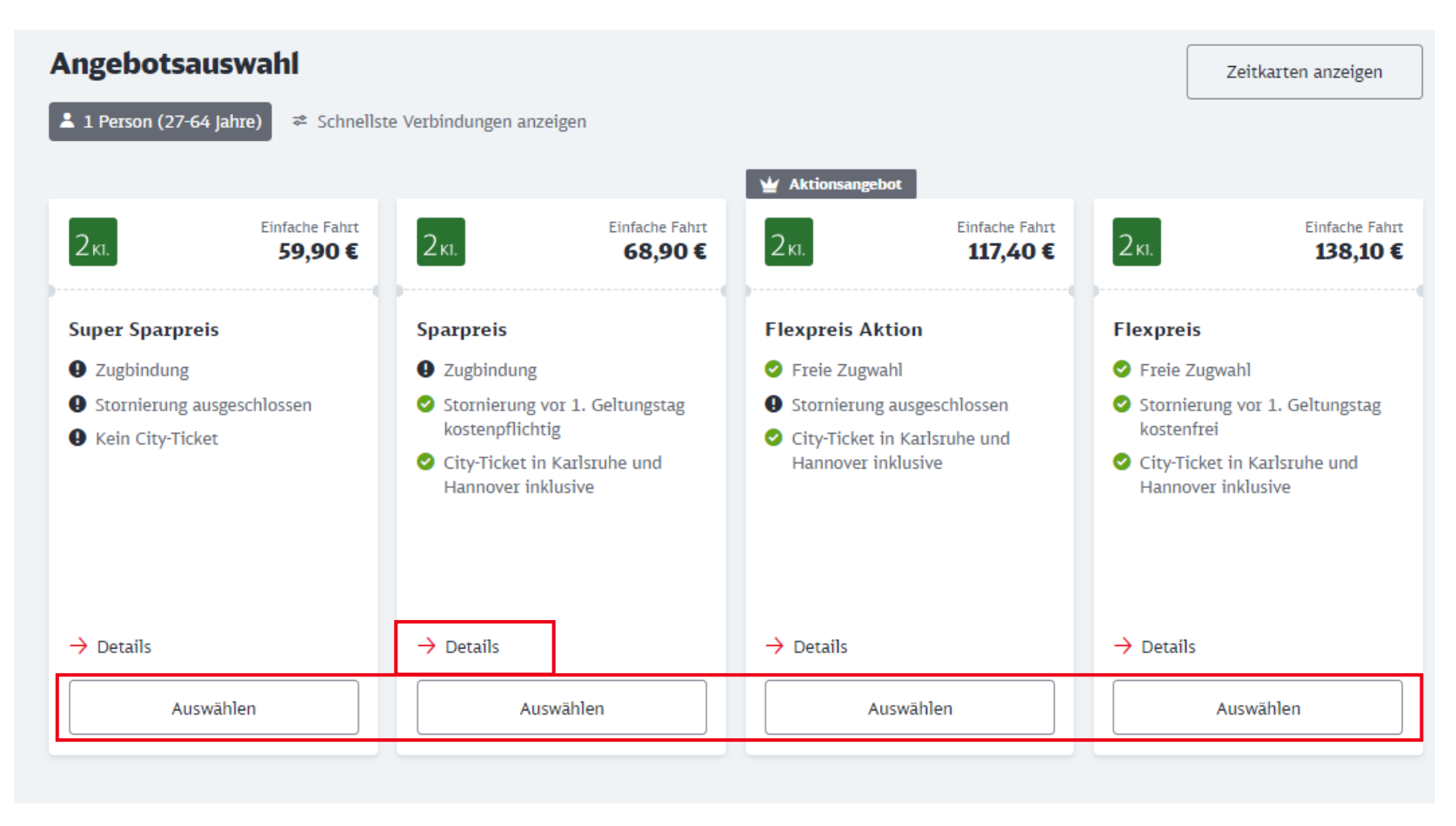

#### $\leftarrow$  Zurück

**Weiter** 

- Wählen Sie Ihr Angebot aus
- Bei Bedarf schauen Sie sich vor der Wahl die ausführlichen "Details" an
- Klicken Sie rechts unten auf "Weiter"

DB Fernverkehr AG | Veranstaltungsrabatt | 2024 **5**

## Angebotsauswahl 2/2

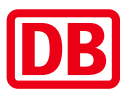

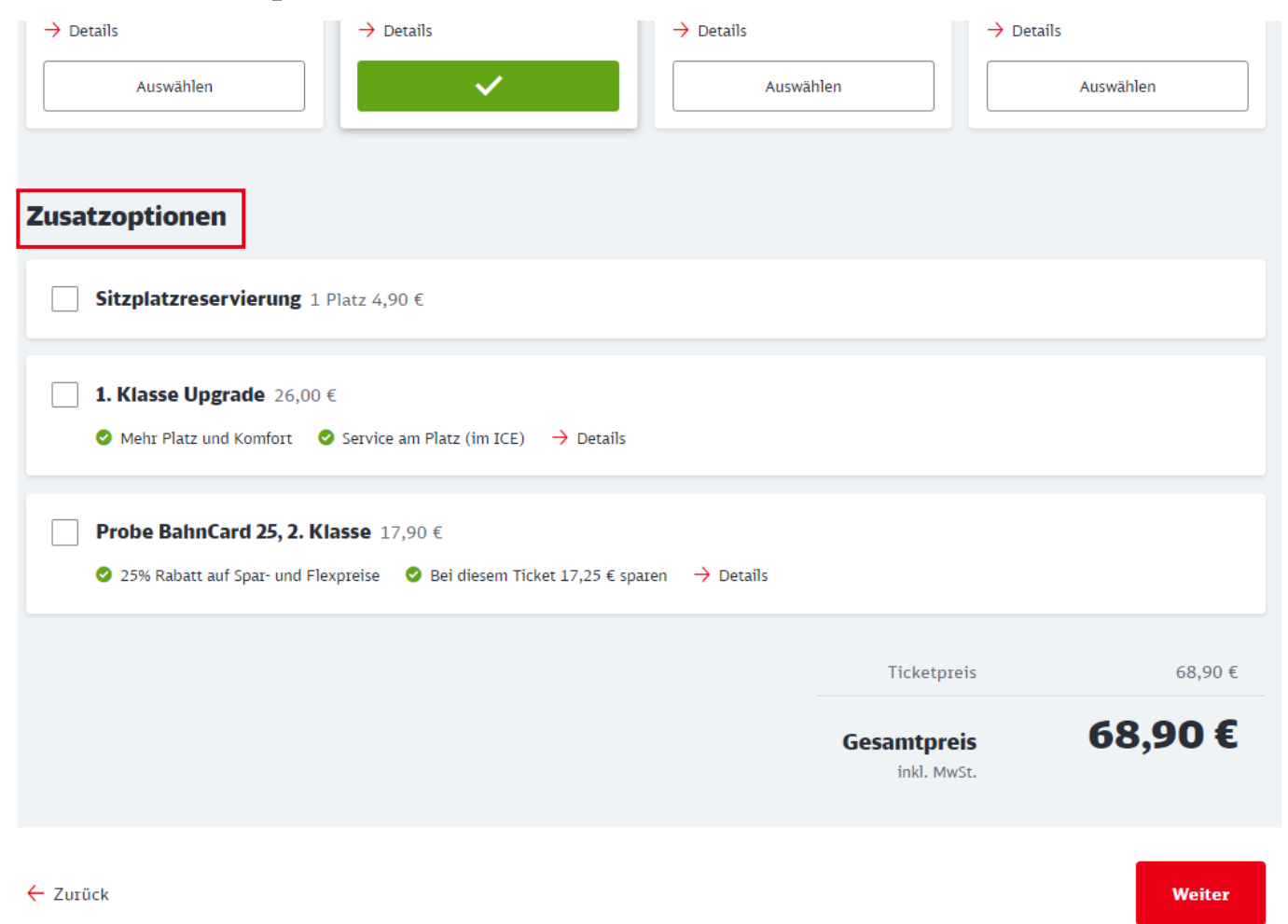

- Wählen Sie bei Bedarf Ihre "Zusatzoptionen" aus
- Klicken Sie rechts unten auf "Weiter"

# Details überprüfen

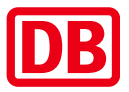

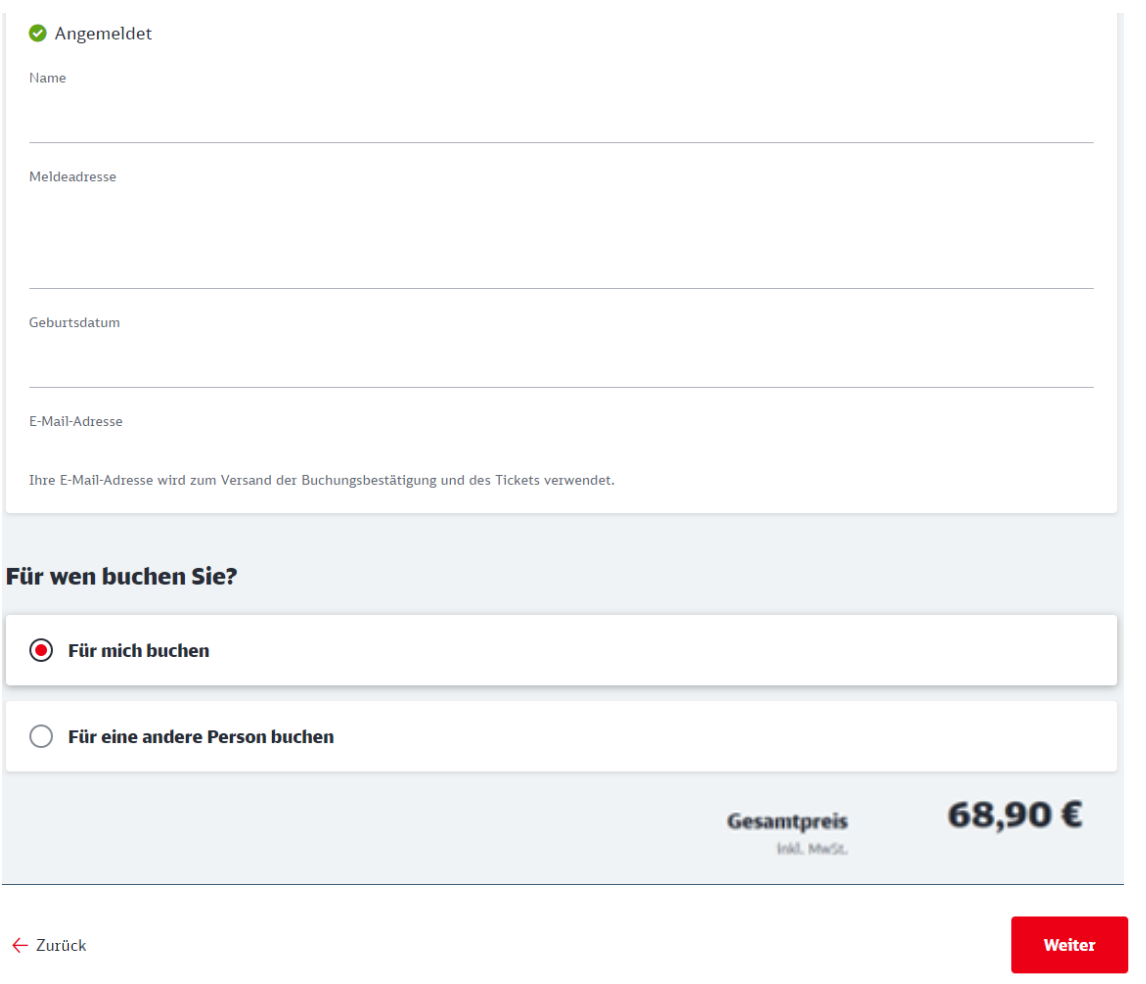

- Überprüfen Sie Ihre Details
- Klicken Sie rechts unten auf "Weiter"

## Zahlungsdetails

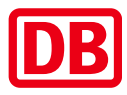

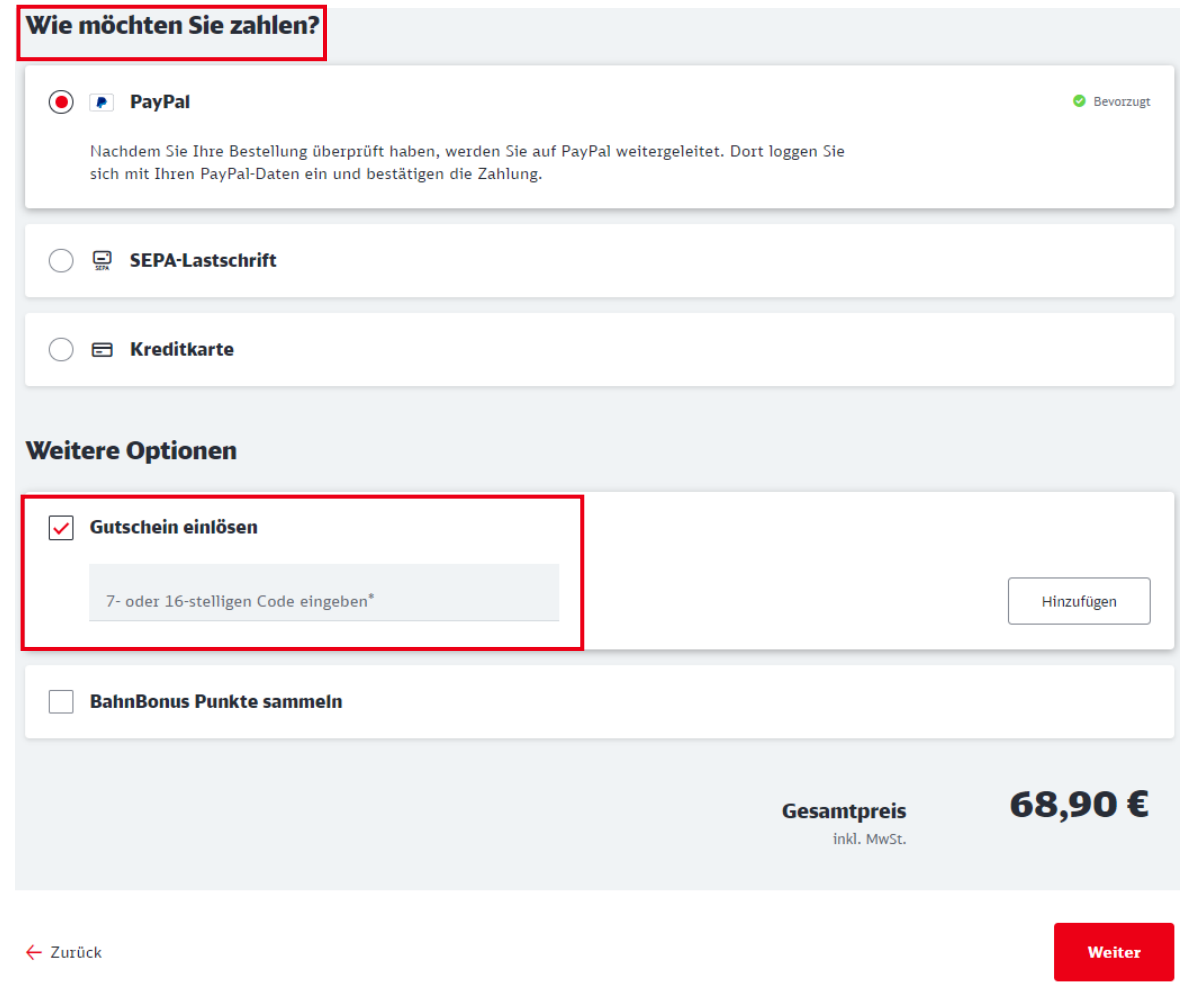

- Wählen Sie Ihre Zahlungsart aus
- Wählen Sie "Gutschein einlösen" und übertragen den 16-stelligen Code Ihres Aktionsgutscheins
- Klicken Sie rechts unten auf "Weiter"
- Danach folgen Sie bitte den weiteren Anweisungen
- Bitte beachten Sie, dass auf Ihrem Online-Ticket kein Preis vermerkt ist. Falls Sie einen Beleg zur Abrechnung benötigen, laden Sie sich beim Abschluss der Buchung direkt die Rechnung herunter.

# Wie erstelle ich nachträglich meine Rechnung?

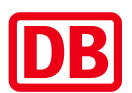

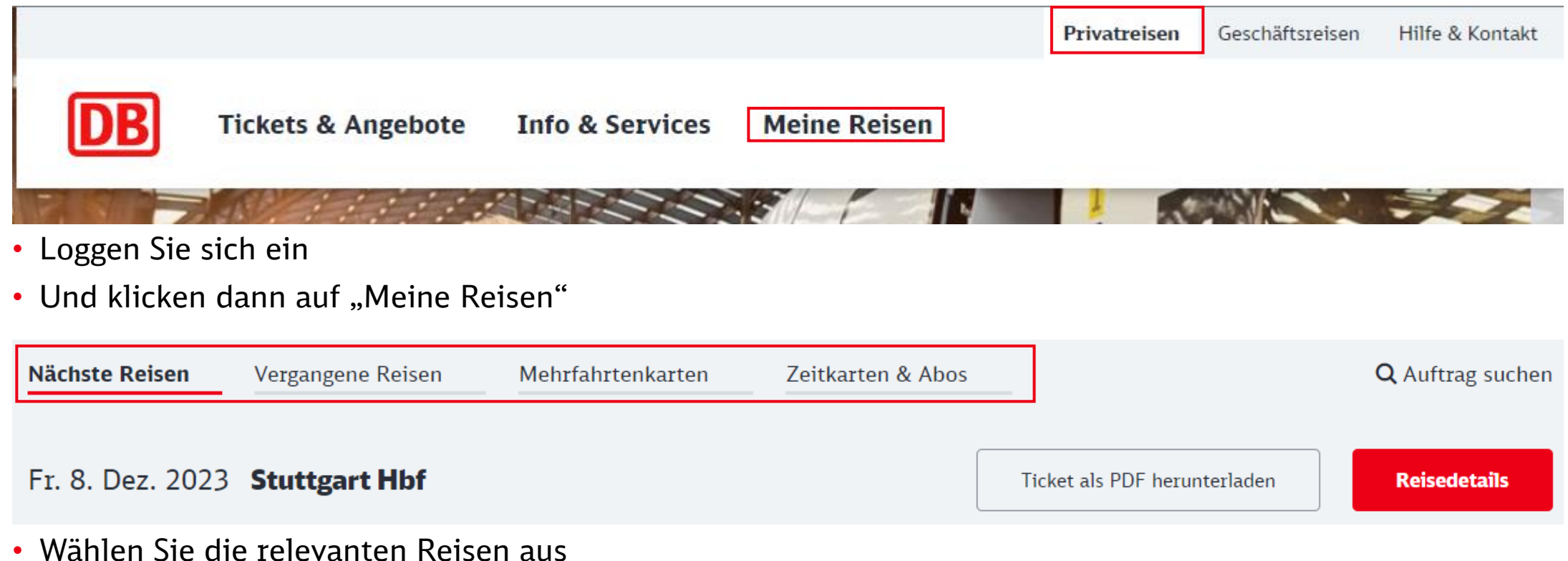

- Und klicken dann auf "Reisedetails"
- Auf der nächsten Seite erscheint weiter unten der Bereich, in dem Sie Ihre Rechnung herunterladen können:

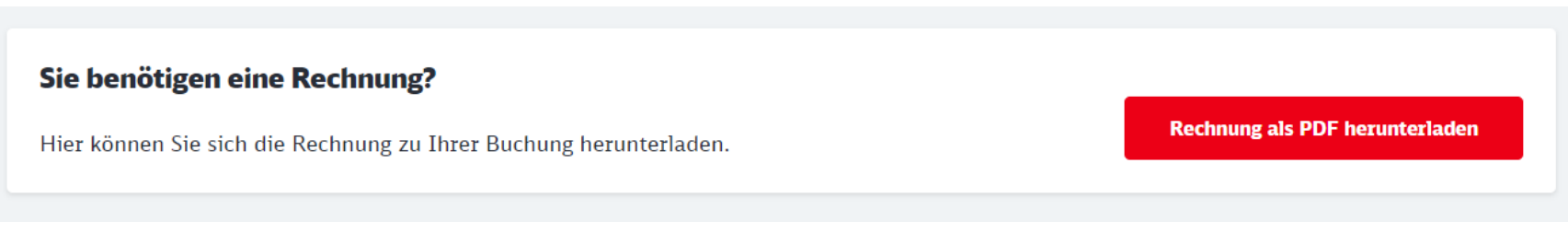

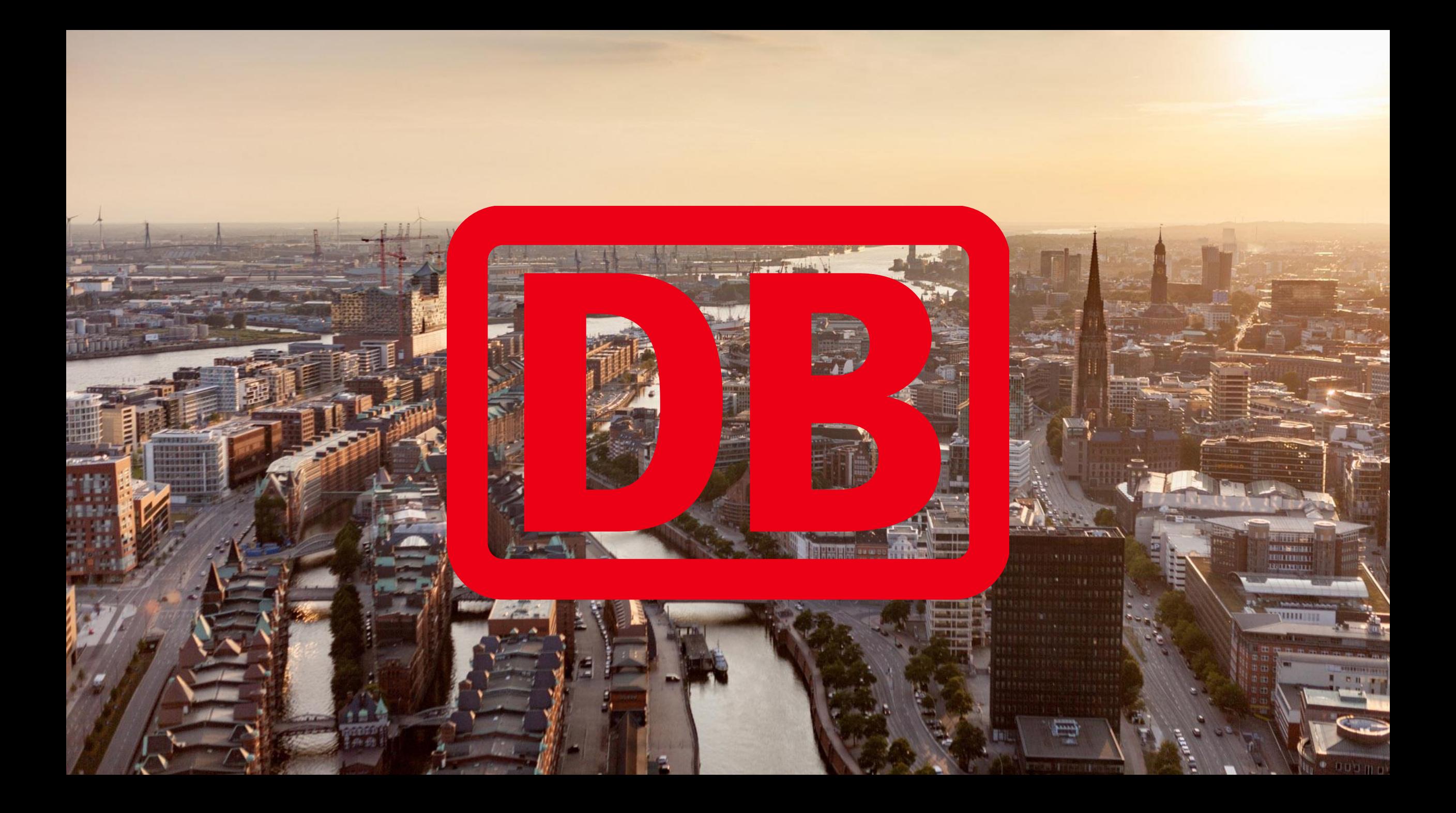